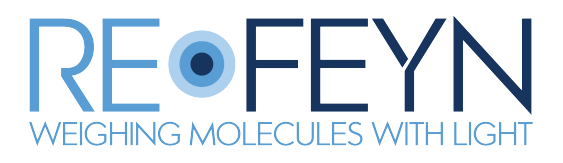

# Refeyn Discover<sup>MP</sup> User Manual

Version 2023 R1.2

## **Contents**

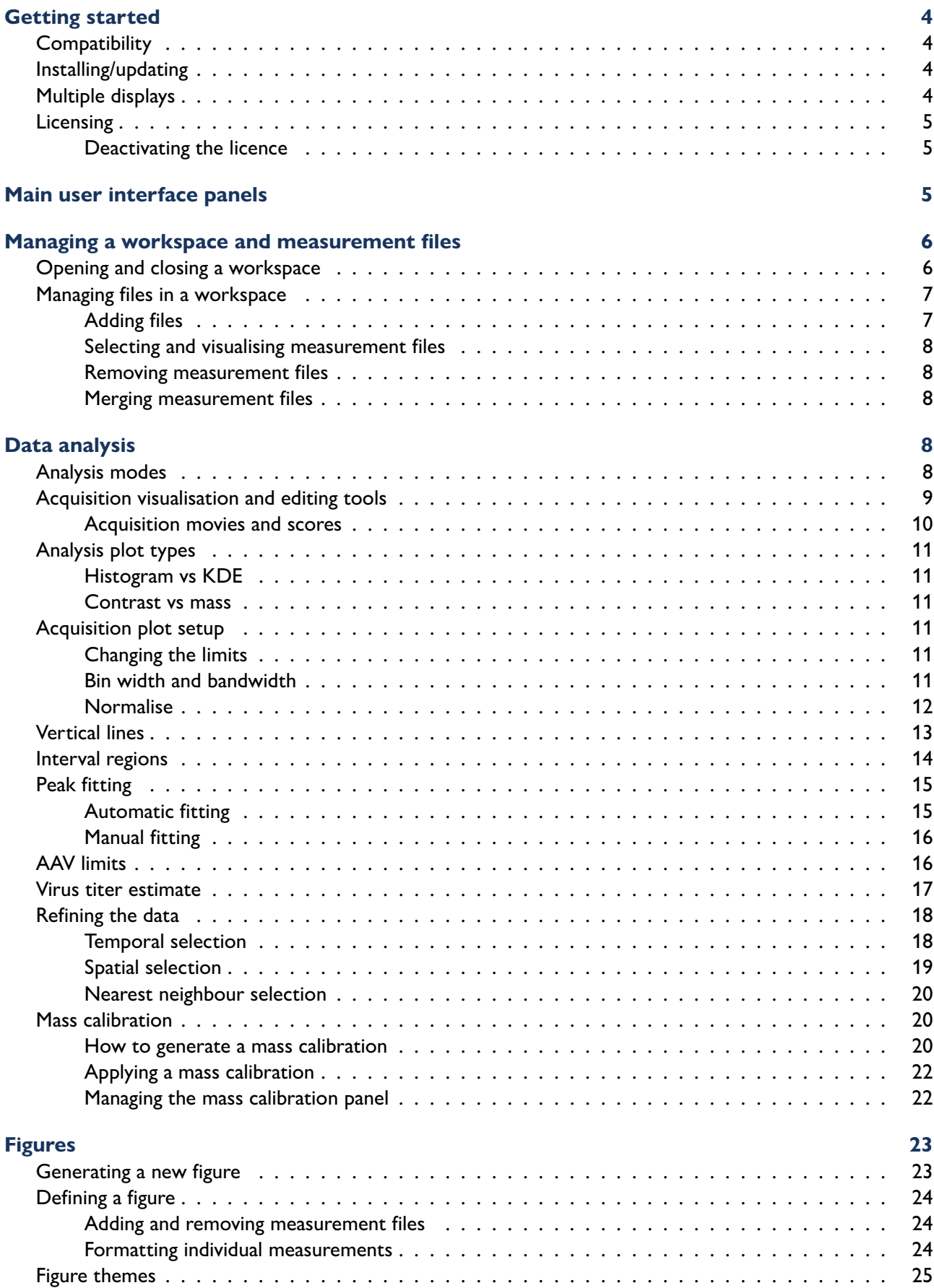

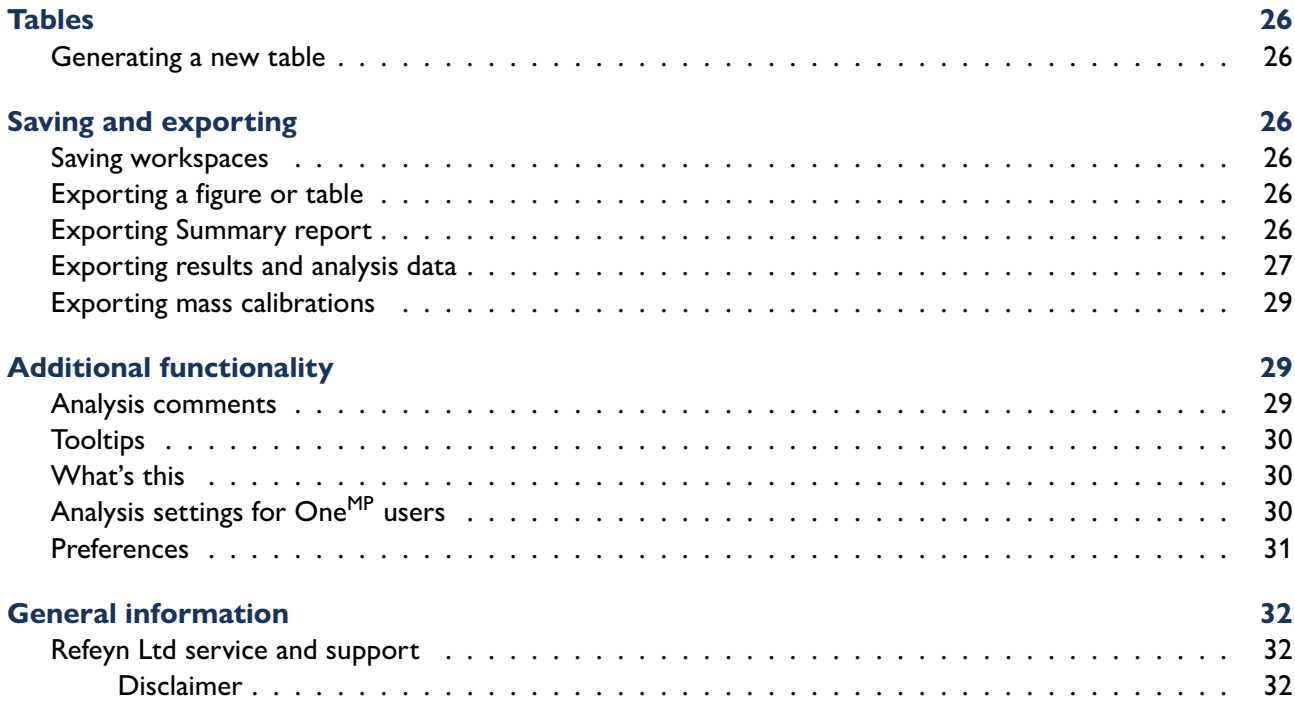

## <span id="page-3-0"></span>**Getting started**

#### <span id="page-3-1"></span>**Compatibility**

- This version of Discover<sup>MP</sup> can analyse files from Acquire<sup>MP</sup> 2023R1 or earlier and saved results from Discover<sup>MP</sup> 2023R1 or earlier.
- TDMS files are no longer supported. Refeyn's tdms\_to\_mp\_converter application can be used to convert TDMS files into **.mp** files.

#### <span id="page-3-2"></span>**Installing/updating**

If installing Discover<sup>MP</sup> for the first time, jump to step 4.

- 1. Make sure all instances of Discover<sup>MP</sup> are closed.
- 2. Uninstall the old version of Discover<sup>MP</sup> by going to Control Panel > Programs > Programs and Features and then selecting Discover<sup>MP</sup> to uninstall.
- 3. Check the uninstall has been successful by going to C:\Program Files (x86) in the Windows file explorer and checking that there is no folder called DiscoverMP. If there is, manually delete the folder.
- 4. Execute the Discover<sup>MP</sup> setup executable file (the filename will be like: DiscoverMP\_v0.0.0\_setup.exe). Double clicking on the file will bring up an install wizard.
- 5. Follow the steps of the installer, making sure to read the terms and conditions before accepting.
- 6. Once the installer has been completed, the software is ready to use.

#### <span id="page-3-3"></span>**Multiple displays**

When using multiple displays, the settings must be correct to avoid issues with the application's layout. The most common issue comes from having different zoom factors for each display. To make sure this does not happen, each display must be set to the same zoom factor. The image below depicts the setting that must be the same for each display (and ideally set to 100%).

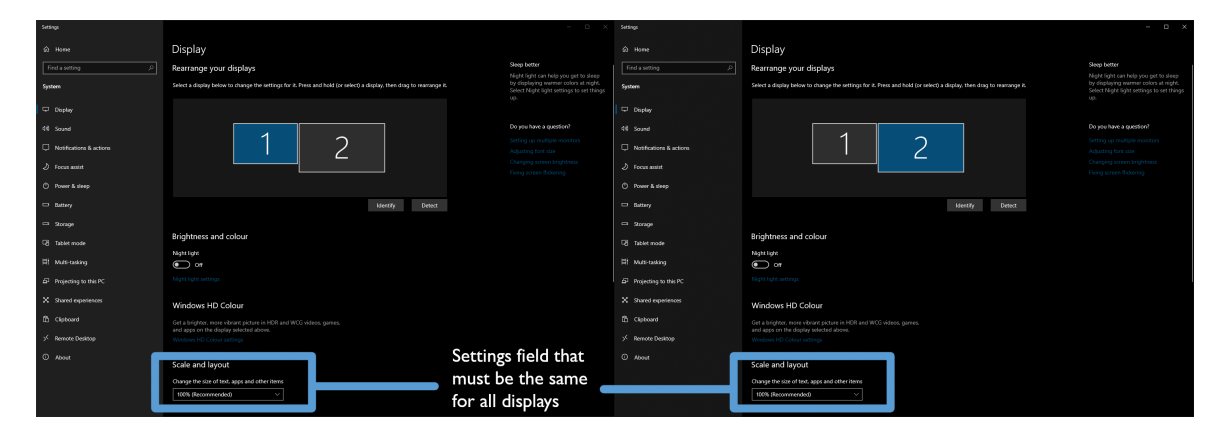

Figure 1: Multiple displays

## <span id="page-4-0"></span>**Licensing**

When you open the application for the first time the program will prompt you to activate your licence with your licence key. The licence key is normally provided with the software, and looks like ABCDE-FGHIJ-KLMNO-PQRST. If you do not have a licence key, one can be obtained by contacting Refeyn using support@refeyn.com.

If the PC on which you are installing Discover<sup>MP</sup> has an internet connection, make sure Use this PC's **internet connection** is selected, then simply enter the licence key into the box and click **OK**.

If the PC does not have an internet connection or the connection fails, choose **Use another PC's internet connection**, then enter the licence key into the box, click **Next** and note down the *machine code* shown in the dialog. Next, on a different PC with an internet connection, open the webpage shown in the dialog. This will load a form in which you should enter the machine code and your licence key. On clicking **Activate**, an skm activation file will be downloaded. Copy this file onto the PC on which you wish to install Discover $^{\sf MP}.$ Enter your licence key into the Discover<sup>MP</sup> dialog and use the **Browse** button to select the .skm activation file you copied over, then click OK. Discover<sup>MP</sup> will now load.

#### <span id="page-4-1"></span>**Deactivating the licence**

If you wish to move your licence for DiscoverMP to another PC, you should deactivate the licence on the PC you no longer wish to use. To do this, open Discover<sup>MP</sup> and go to **Help** > **Deactivate licence**. A warning message will be shown. Clicking Yes will close Discover<sup>MP</sup> and deactivate the licence on that PC. You can then activate your licence key on another PC. To reactivate a licence after deactivating it, simply open Discover<sup>MP</sup> again and re-register the licence, following the instructions above.

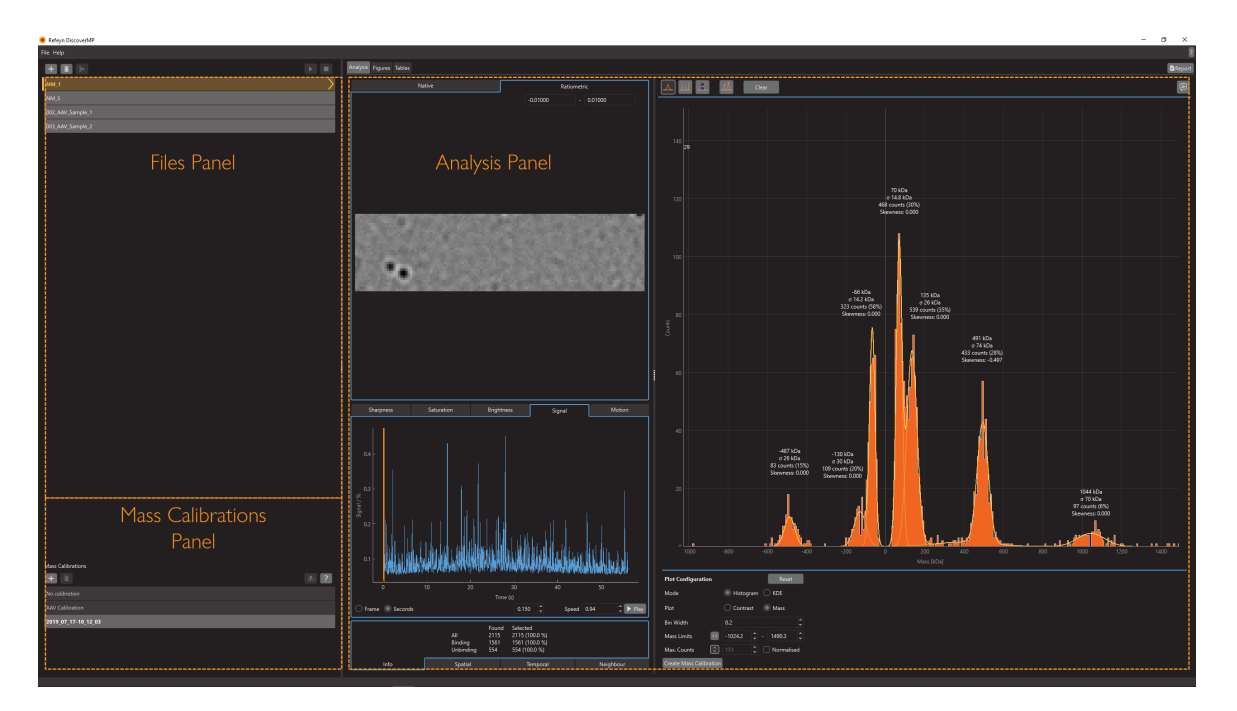

## <span id="page-4-2"></span>**Main user interface panels**

Figure 2: Main panels for data analysis

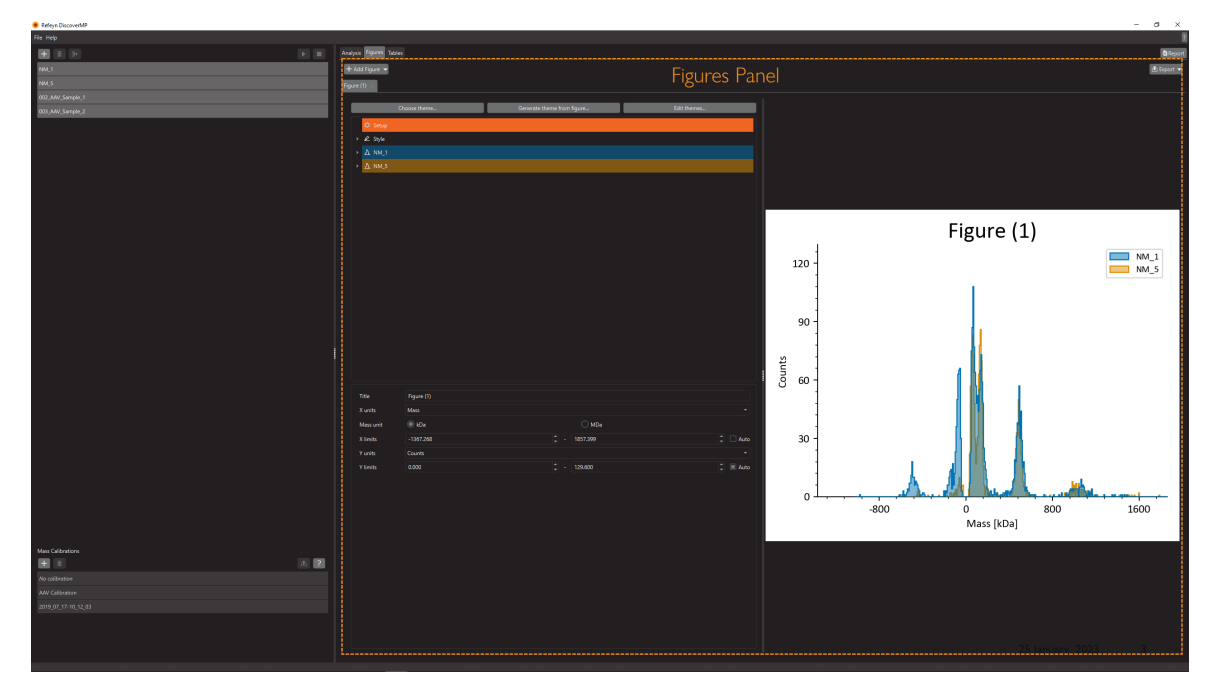

Figure 3: Figures Panel

| Refeyn Discoverid?  |         |                                            |                                                                                                    |                  |                        |                                           |                        | $\sim$                 | $\sigma$ $\times$ |
|---------------------|---------|--------------------------------------------|----------------------------------------------------------------------------------------------------|------------------|------------------------|-------------------------------------------|------------------------|------------------------|-------------------|
| Fie Help            |         |                                            |                                                                                                    |                  |                        |                                           |                        |                        |                   |
| 国国区                 | $E$ $E$ | Analysis Figures Tables                    |                                                                                                    |                  |                        |                                           |                        |                        | <b>BReport</b>    |
| NACT.               |         | + Asd Table                                |                                                                                                    |                  |                        |                                           |                        |                        | <b>Chipped w</b>  |
| NW <sub>S</sub>     |         |                                            |                                                                                                    |                  | <b>Tables Panel</b>    |                                           |                        |                        |                   |
| 002 AM Sample, 1    |         | $\sim$ (1) $\sim$                          |                                                                                                    |                  |                        |                                           |                        |                        |                   |
| 003 AM/Sample 2     |         | Table (1)                                  |                                                                                                    |                  |                        |                                           |                        |                        | QQ                |
|                     |         |                                            |                                                                                                    |                  |                        |                                           |                        |                        |                   |
|                     |         | Available measurements                     | Added measurements                                                                                                    |                  |                        |                                           |                        |                        |                   |
|                     |         | 002 JAV Sample 1 -><br>003_ANI_Sample_2 >> | $\leftarrow$ MM <sub>2</sub> 1<br>$\leftarrow$ MM <sub>2</sub> 5                                                                                                    | Table (1)        |                        |                                           |                        |                        |                   |
|                     |         |                                            |                                                                                                    |                  |                        |                                           |                        |                        |                   |
|                     |         |                                            |                                                                                                    |                  |                        |                                           |                        |                        |                   |
|                     |         |                                            |                                                                                                    | Measurement Name | 1: Mass position (kDa) | 1: Mass sigma (kDa)<br>- Gaussian Overlay | 1: Mass absolute count | 1: Mass relative count |                   |
|                     |         |                                            |                                                                                                    |                  | - Gaussian Overlay     |                                           | - Gaussian Overlay     | - Gaussian Overlay     |                   |
|                     |         |                                            |                                                                                                    |                  |                        |                                           |                        |                        |                   |
|                     |         |                                            |                                                                                                    |                  |                        |                                           |                        |                        |                   |
|                     |         | $\Rightarrow$                              |                                                                                                    | $NM_1$           | -487                   | 26                                        | 83                     | 15                     |                   |
|                     |         |                                            |                                                                                                    |                  |                        |                                           |                        |                        |                   |
|                     |         |                                            |                                                                                                    |                  |                        |                                           |                        |                        |                   |
|                     |         |                                            |                                                                                                    | $NM_5$           | 62                     | 14.8                                      | 388                    | $30\,$                 |                   |
|                     |         |                                            |                                                                                                    |                  |                        |                                           |                        |                        |                   |
|                     |         |                                            |                                                                                                    |                  |                        |                                           |                        |                        |                   |
|                     |         |                                            |                                                                                                    |                  |                        |                                           |                        |                        |                   |
|                     |         |                                            |                                                                                                    |                  |                        |                                           |                        |                        |                   |
|                     |         | $\overline{ }$                             |                                                                                                    |                  |                        |                                           |                        |                        |                   |
|                     |         | Add all measurements                       | Remove all measurements                                                                                                    |                  |                        |                                           |                        |                        |                   |
|                     |         |                                            |                                                                                                    |                  |                        |                                           |                        |                        |                   |
|                     |         | <b>Available columns</b>                   | Added columns                                                                                                    |                  |                        |                                           |                        |                        |                   |
|                     |         | AN/Empty (40a) = - >                       |                                                                                                    |                  |                        |                                           |                        |                        |                   |
|                     |         | ANY Full (40a)<br>$\rightarrow$            | - Acquisition comm                                                                                                    |                  |                        |                                           |                        |                        |                   |
|                     |         | ANTOVERATORIO -><br>AN/ Perfol (xDo) - 3   | <b>E</b> Acquisition mode<br>- <i>Leakes</i> commen                                                                                                    |                  |                        |                                           |                        |                        |                   |
|                     |         | <b>LOU Recovered</b>                       | Einwich-costs                                                                                                    |                  |                        |                                           |                        |                        |                   |
|                     |         |                                            | Enwidth-mass<br>+ Binding Counts                                                                                                    |                  |                        |                                           |                        |                        |                   |
|                     |         |                                            | $\leftarrow$ Beffer                                                                                                    |                  |                        |                                           |                        |                        |                   |
|                     |         |                                            | + Buffer pH<br>- Gaussian Overlay                                                                                                    |                  |                        |                                           |                        |                        |                   |
|                     |         |                                            | $\leftarrow$ Image size                                                                                                    |                  |                        |                                           |                        |                        |                   |
|                     |         |                                            | $\Rightarrow$ $\leftarrow$ Interval Region<br>+ Internal Region                                                                                                    |                  |                        |                                           |                        |                        |                   |
|                     |         |                                            | ← Mass calibration                                                                                                    |                  |                        |                                           |                        |                        |                   |
|                     |         |                                            | ← Mass calibration                                                                                                    |                  |                        |                                           |                        |                        |                   |
| Mass Calibrations   |         |                                            | ← Mass calibration (<br>← Mass calibration (                                                                                                    |                  |                        |                                           |                        |                        |                   |
| 田田                  | 因图      |                                            | ← Mass calibration                                                                                                    |                  |                        |                                           |                        |                        |                   |
| No colibration      |         |                                            | C Operator name<br>$\leftarrow$ Sample                                                                                                    |                  |                        |                                           |                        |                        |                   |
|                     |         |                                            | - Time and date                                                                                                    |                  |                        |                                           |                        |                        |                   |
| AAV Calibration     |         |                                            | $\begin{minipage}{0.9\linewidth} \begin{tabular}{l} \hline \textbf{C} & \textbf{Unobs of C} \\ \textbf{C} & \textbf{Unobs of C} \\ \textbf{C} & \textbf{Unobs of C} \\ \hline \end{tabular} \end{minipage}$ |                  |                        |                                           |                        |                        |                   |
| 2019 07:17-10:12:03 |         |                                            |                                                                                                    |                  |                        |                                           |                        |                        |                   |
|                     |         | Add all columns                            | <b>Famove all columns</b>                                                                                                    |                  |                        |                                           |                        |                        |                   |
|                     |         | Select template                            | Save as template                                                                                                    | $\overline{1}$   |                        |                                           |                        |                        |                   |
|                     |         |                                            |                                                                                                    |                  |                        |                                           |                        |                        |                   |
|                     |         |                                            |                                                                                                    |                  |                        |                                           |                        |                        |                   |

Figure 4: Tables Panel

# <span id="page-5-0"></span>**Managing a workspace and measurement files**

## <span id="page-5-1"></span>**Opening and closing a workspace**

When opening Discover<sup>MP</sup>, the user will have access to a **workspace** where multiple files can be visualised and analysed. To analyse a measurement file, just add it to the workspace and the analysis will start automatically. There are three main types of measurement files that can be added to a workspace:

- A recording file (.mp) or a mass photometry results file (.mpr) saved in Acquire<sup>MP</sup>
- A mass photometry results file (**.mpr**) saved (or exported) in Discover<sup>MP</sup> v2.5 or later
- A legacy **results folder** saved in Discover<sup>MP</sup> v2.4 or earlier

To open a previously saved workspace, go to **File** > **Open Workspace** and select the **workspace file** (**.dmp**) of interest. This will open all measurement files, analysis and data associated with this workspace.

To close a workspace, go to **File** > **Close Workspace**.

#### **Managing files in a workspace**

#### <span id="page-6-0"></span>**Adding files**

<span id="page-6-1"></span>To add a recording file (**.mp**) or mass photometry results file (**.mpr**) to a workspace press the **+ button** on the top-left corner of the Files Panel. Alternatively, when DiscoverMP is first opened, there is also a **+ button** in the central panel (see Figure 5 below). This opens a file explorer dialog.

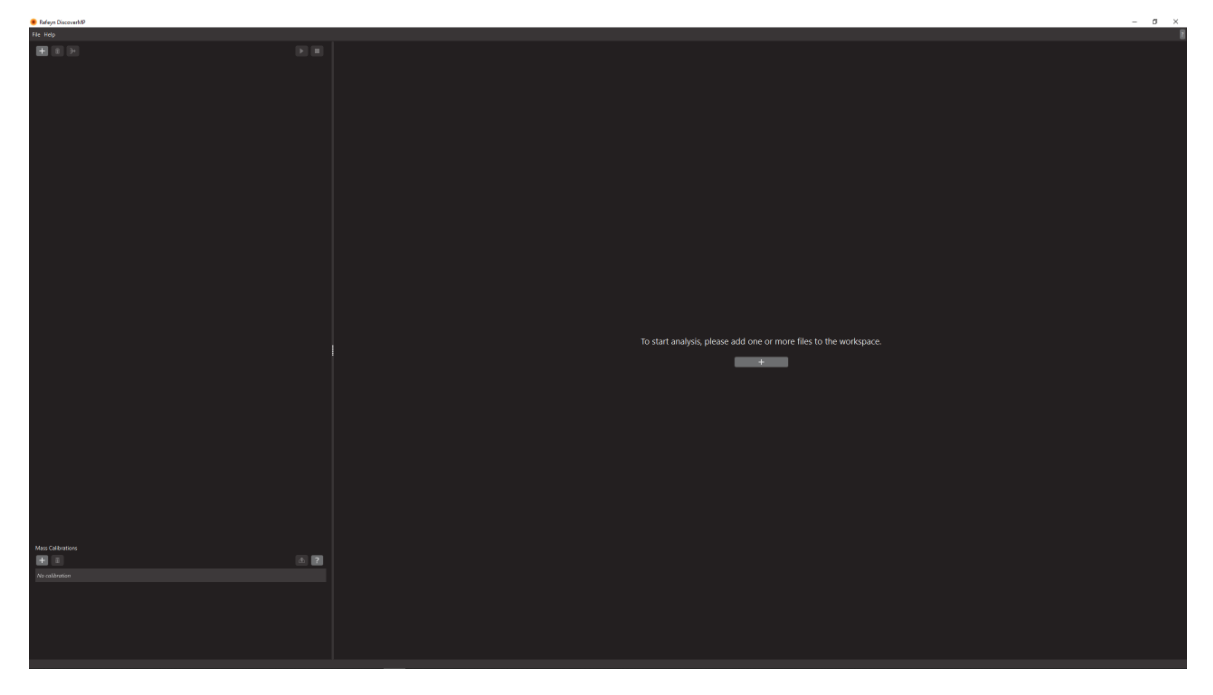

Figure 5: Main window when first opening application

Once a measurement file has been selected, the data is loaded into the application. If the measurement file is large, this may take a while to load.

After loading, the analysis of recording files (**.mp**) will start automatically. Files will be analysed one at a time in the order in which they were added to the workspace. While the file is being analysed, the background for that measurement will turn into a progress bar. Mass photometry results files (**.mpr**) will be immediately available after loading.

To add a legacy results folder to a workspace, go to **File** > **Open Legacy Results**, or click **Ctrl+Shift+O**. This opens a file explorer dialog, where the results folder can be selected.

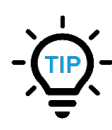

The maximum number of measurements that can be added to a workspace is dependent on the computer's virtual memory. The more files added, the larger virtual memory required. If your computer runs out of memory, some data might be lost. We suggest no more than 24 files to be added to a workspace.

#### <span id="page-7-0"></span>**Selecting and visualising measurement files**

To select a measurement file, click on its name in the Files Panel. When selected, the measurement file's name will be highlighted in yellow. To visualise the data associated with a measurement file, double-click on the file's name and the data will be shown in the **Analysis Panel**.

#### <span id="page-7-1"></span>**Removing measurement files**

Measurement files can be removed from a workspace by selecting them and clicking on the **Bin** icon at the top-left of the Files Panel.

#### <span id="page-7-2"></span>**Merging measurement files**

Measurement files can be merged in a workspace by selecting the measurements of interest and clicking on the **Merge** icon at the top-left of the Files Panel. This will automatically generate a new measurement on the workspace containing the merged data. Merged files will not have movie or movie scores data available. For files to be merged, the device, measurement mode and image size need to be the same.

To enable mass mode for a merged measurement file, a mass calibration needs to be applied to **each individual measurement** before the merge.

## <span id="page-7-3"></span>**Data analysis**

When a recording file (.mp) is added to a workspace, the file is automatically loaded and queued for analysis. To stop the analysis, click on the **Stop** icon at the top of the Files Panel. The analysis can be started again by clicking on the **Start** icon at the top of the Files Panel.

#### <span id="page-7-4"></span>**Analysis modes**

When recording movies in Acquire<sup>MP</sup> there are three modes available, the **Normal mode**, the **AAV mode** and the **Samux mode**. Depending on the mode used, the functionality available in the Analysis Panel associated with that measurement file will be different.

- **Normal mode**: This is the default mode in Acquire<sup>MP</sup> for acquiring and analysing biomolecules when using a One<sup>MP</sup>, Two<sup>MP</sup>, One<sup>MP</sup> Auto, Two<sup>MP</sup> Auto
- **AAV mode**: This is a special mode that can be selected in Acquire<sup>MP</sup> for acquiring and analysing AAV samples when using a One<sup>MP</sup>, Two^MP, One<sup>MP</sup> Auto, Two<sup>MP</sup> Auto
- **Samux mode**: This the default and only mode in Acquire<sup>MP</sup> for acquiring and analysing AAV samples when using a Samux $MP$

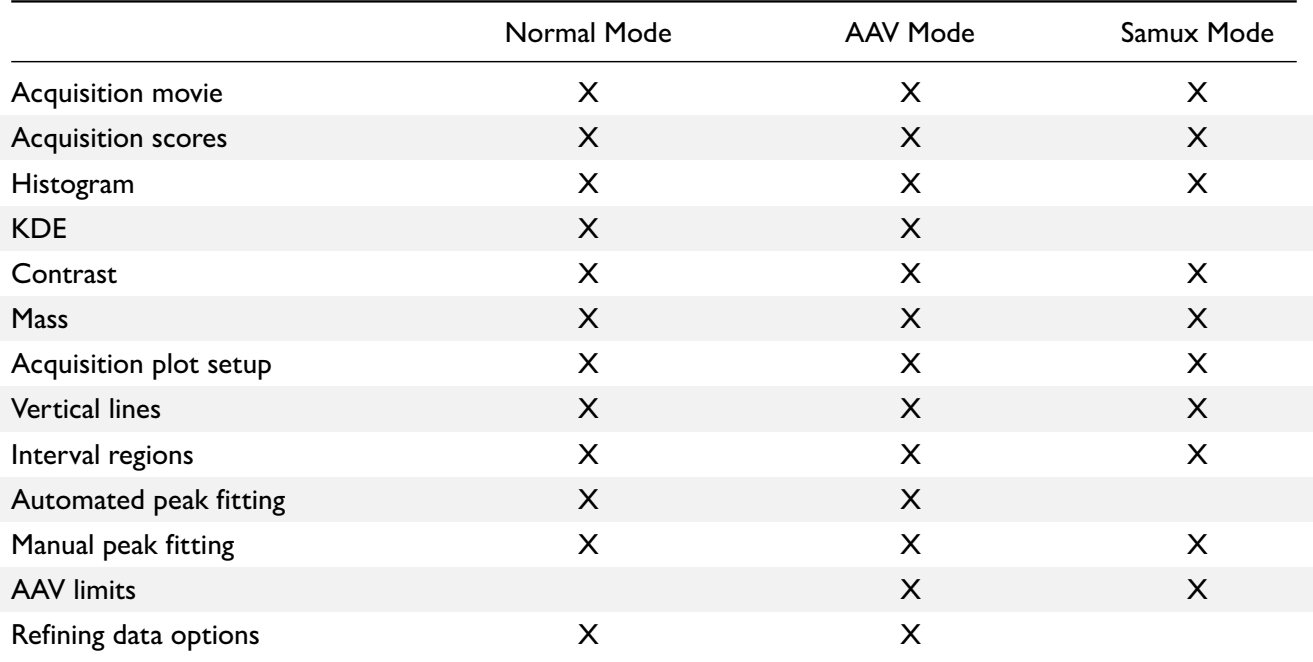

## <span id="page-8-0"></span>**Acquisition visualisation and editing tools**

To visualise the data associated with the measurement file of interest, double click the file name on the File Panel. The data will appear in the Analysis Panel.

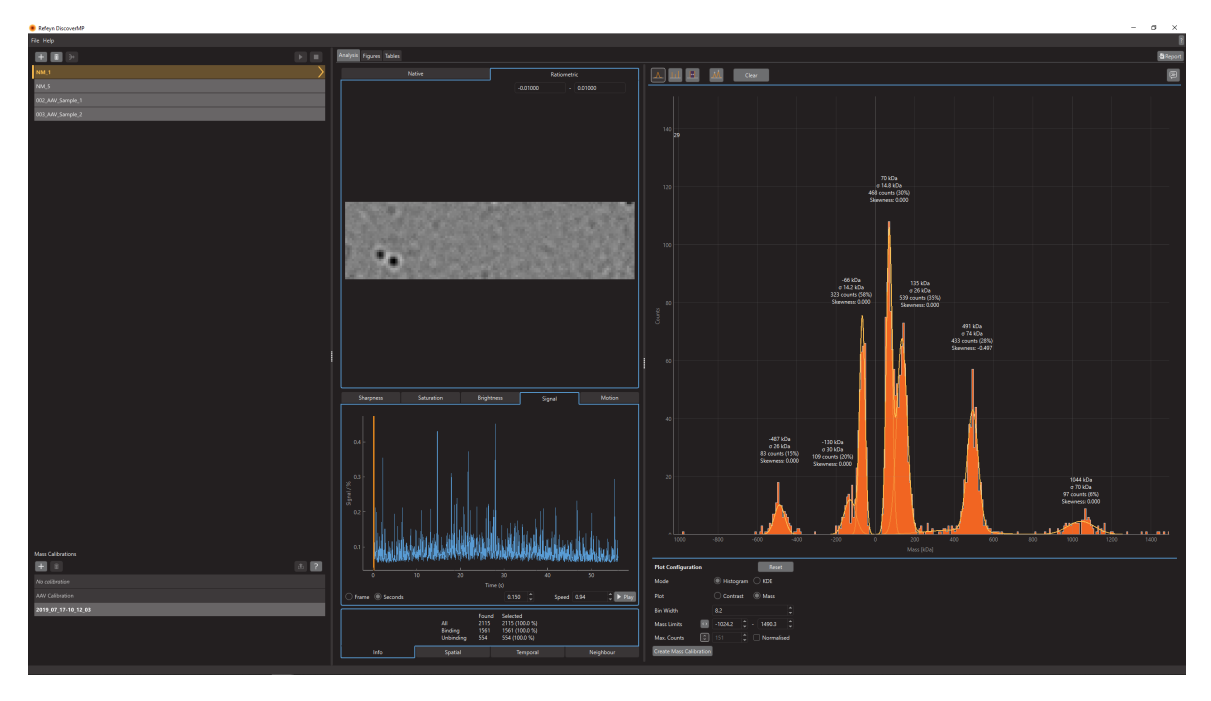

Figure 6: Analysis Panel showing selected file

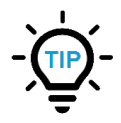

The measurement file displayed on the Analysis Panel will be highlighted in bold and have an arrow pointing to the Analysis Panel next to the file name.

#### <span id="page-9-0"></span>**Acquisition movies and scores**

In the Analysis Panel, there are two different types of movies available, native and the ratiometric.

Native movies: Native data acquired using Acquire<sup>MP</sup>.

**Ratiometric movies**: During analysis the ratiometric images are calculated. This involves dividing future (time-averaged) movie frames by past (time-averaged) movie frames. During each of these operations, the data that is common to both images is removed, leaving only the difference between each of the pairs of frames. This is the ratiometric image which in turn produces the ratiometric movie.

To see an overlay of the spatial distribution of all detected events, right-click on the movie panel and then selecting **Show** > **Distribution**. A high quality measurement should give a roughly uniform spread across the movie.

At the bottom of the movie panel, there are five options to choose from: **Sharpness, Saturation, Brightness, Signal** and **Motion**. Swapping between these modes will display the corresponding value for each frame in the movie.

The **Sharpness** value shows how precisely the sample was positioned and held in focus during the measurement. The minimum recommended **Sharpness** value for the One<sup>MP</sup> and Two<sup>MP</sup> is 4%. Please note that the value can be exaggerated by a dirty glass surface, giving the false impression that the sample is in focus. In this case, the user is advised to move the coverslip to a clean region before starting the recording in Acquire<sup>MP</sup>. Additionally, the sharpness value tends to decrease slightly with image size because the illumination profile is more uniform as the light is distributed over a larger area. During the recording of a movie, sharpness tends to increase as particles bind to the surface. That is expected and no reason for concern. However, a significant drop of the sharpness value usually indicates that the sample moved out of focus, which may impact data quality.

The **Signal** value is indicative of the amount of change in the data. Frames with higher signal usually show particle binding/unbinding events. For a movie containing only a buffer measurement, this value should be 0.06% or lower. Please note that the choice of image size influences the signal level. As the image size is increased the same amount of light is distributed over a larger area and therefore per-pixel noise increases. Hence, the signal level for a clean buffer will tend to be higher for larger image sizes.

The **Saturation** value shows the percentage of pixels in the movie that are saturated (i.e. overexposed). Ideally, this graph will be a flat line sitting at 0%. A small percentage of saturated pixels is tolerable but the saturation value should not exceed 0.5%.

The **Brightness** value shows how much light the camera has detected in relation to its saturation level. This indicates how efficiently the dynamic range of the camera has been used. A high brightness value is desirable to minimise shot-noise in the data.

The **Motion** value gives an indication of the amount of lateral motion detected during the acquisition of a frame. The value is calculated from the frame data by determining the amplitude of the motion signature in the ratiometric frame. Small-scale motions are tolerable, but values exceeding 14% are considered to be considerable motion and may impact data quality significantly.

The frame shown in the movie panel can be changed by moving the vertical yellow cursor along the x-axis of the frame index graph or by entering the frame number in the box located in between the frame index graph and the movie panel. There is also the option to switch the units to seconds. This allows you to enter in a time in the box in seconds as well as a playback speed.

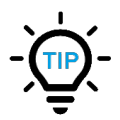

You can move forward and backward through the movie by hovering over the Frame Index graph and using the mouse wheel.

The movie can be played using the **Play** button. Playback can be sped up or slowed down by changing the frames per second (**FPS**).

#### **Analysis plot types**

#### <span id="page-10-0"></span>**Histogram vs KDE**

<span id="page-10-1"></span>For both Normal and AAV modes, the main plot can be toggled between histogram mode and kernel density estimate (KDE) mode. The buttons to switch the mode are found in the histogram variables panel, labelled *Histogram* and *KDE*. If you want the KDE mode to show an estimate of a Probability Density Function, then check the *Normalise* button (the y-axis will be labelled "Normalised density"). For Samux mode, only histogram mode is available.

#### **Contrast vs mass**

<span id="page-10-2"></span>The histogram may be alternated between showing contrast and mass ( $kDa$ ) on the X axis by selecting the relevant plot in the **Histogram variables** window. Before switching to mass mode, the user must provide a suitable mass calibration (see the section in this manual on mass calibration).

#### **Acquisition plot setup**

#### <span id="page-10-3"></span>**Changing the limits**

<span id="page-10-4"></span>The plot axis limits may be altered in three ways:

- By manually changing the values shown below the plot
- By hovering over the histogram and using the mouse wheel:
	- **–** Scrolling changes the y-axis maximum
	- **–** Ctrl-scrolling changes the x-axis minimum
	- **–** Shift-scrolling changes the x-axis maximum
	- **–** Alt-scrolling translated the histogram along the X axis
- By clicking the two buttons next to the axis limit boxes to automatically set the axes to the maximum values found in the data.

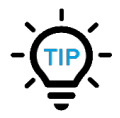

The X axis maximisation button locks the X value to always show the maximum value. So, if other settings are changed, the counts/density axis will adjust to show all the data. The Y axis does not update in this way.

#### **Bin width and bandwidth**

<span id="page-10-5"></span>In histogram mode, contrast values are binned into ranges of values (bins) and then summed within these bins to calculate the number of counts shown on the histogram. The width of the bins can be varied by changing the **Bin width** in the histogram/KDE variables panel. The histogram is always split into equal regions with the size of the bin width. The bin width units are contrast value (in contrast mode) or kDa (in mass mode).

In KDE mode, bandwidth can be changed in the histogram/KDE variables panel. The bandwidth units are contrast value (in contrast mode) or kDa (in mass mode).

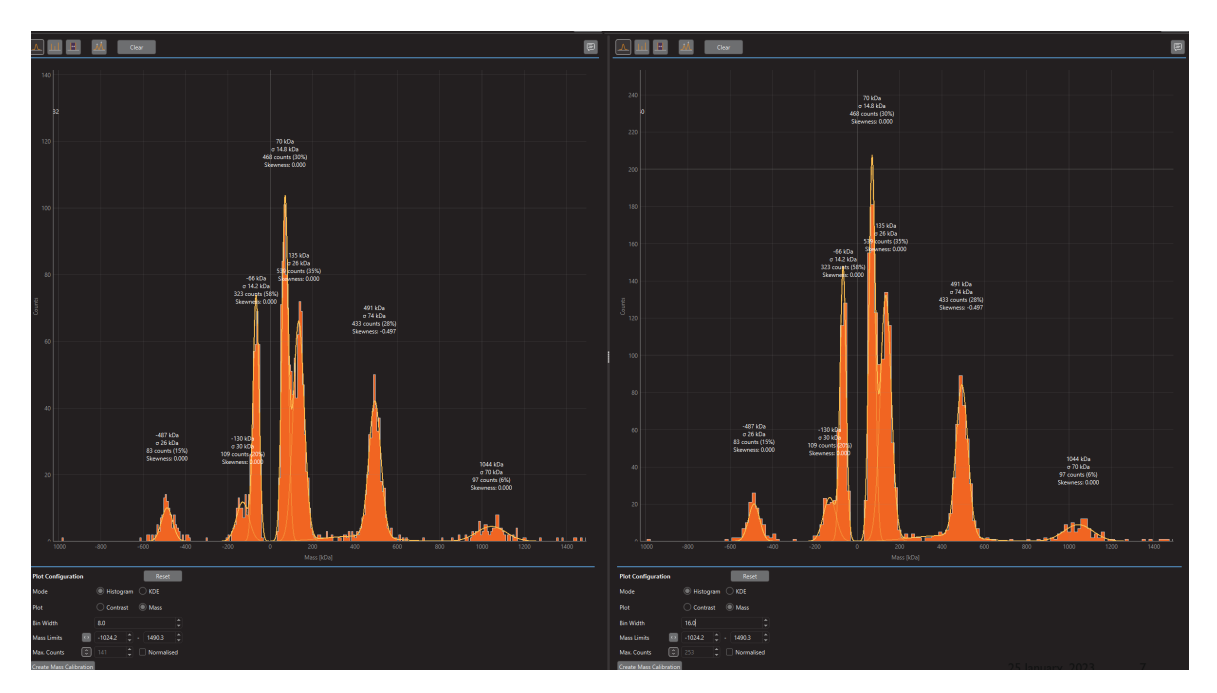

Figure 7: Two histograms of the same data with bin widths of 8kDa (left) and 16kDa (right)

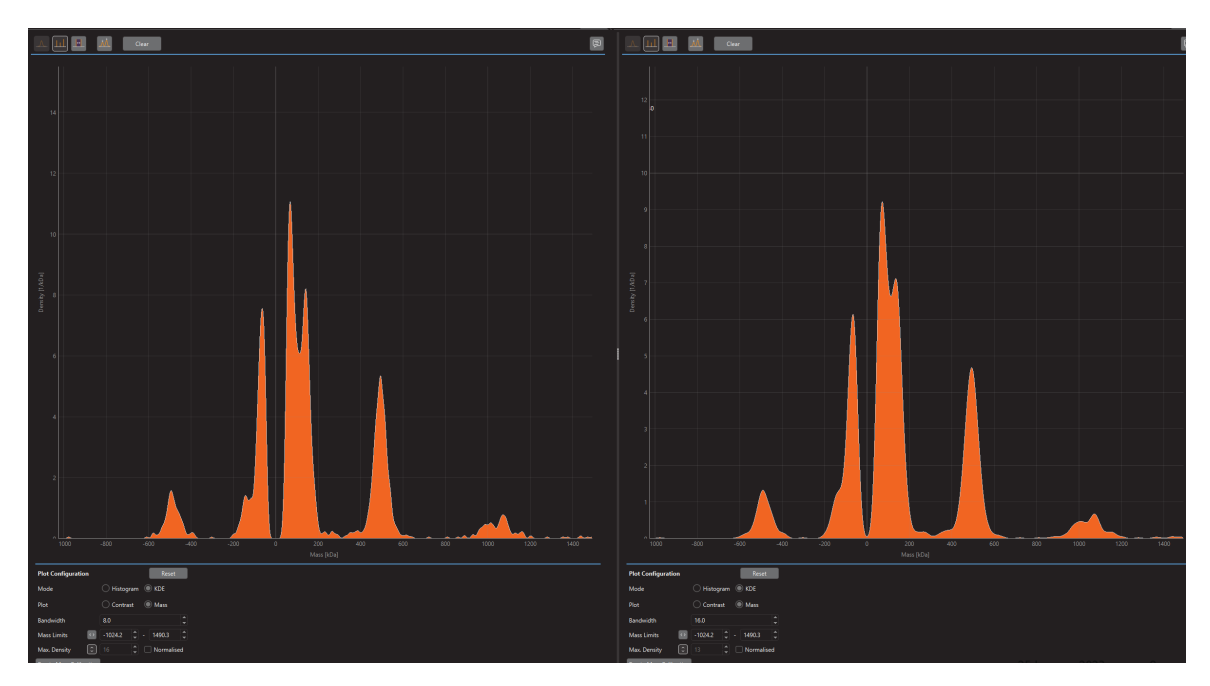

Figure 8: Two KDE plots of the same data with bandwidths of 8kDa (left) and 16kDa (right)

#### <span id="page-11-0"></span>**Normalise**

The counts data can also be normalised by selecting the **Normalised** check box. This will divide the counts in each bin by the total number of events. This facilitates easier comparison between histograms with differing total numbers of events. In KDE mode, this button switches between plotting counts density (where the area under the graph equals the number of counts) and plotting normalised density (where the area under the graph equals 1, giving a probability density function).

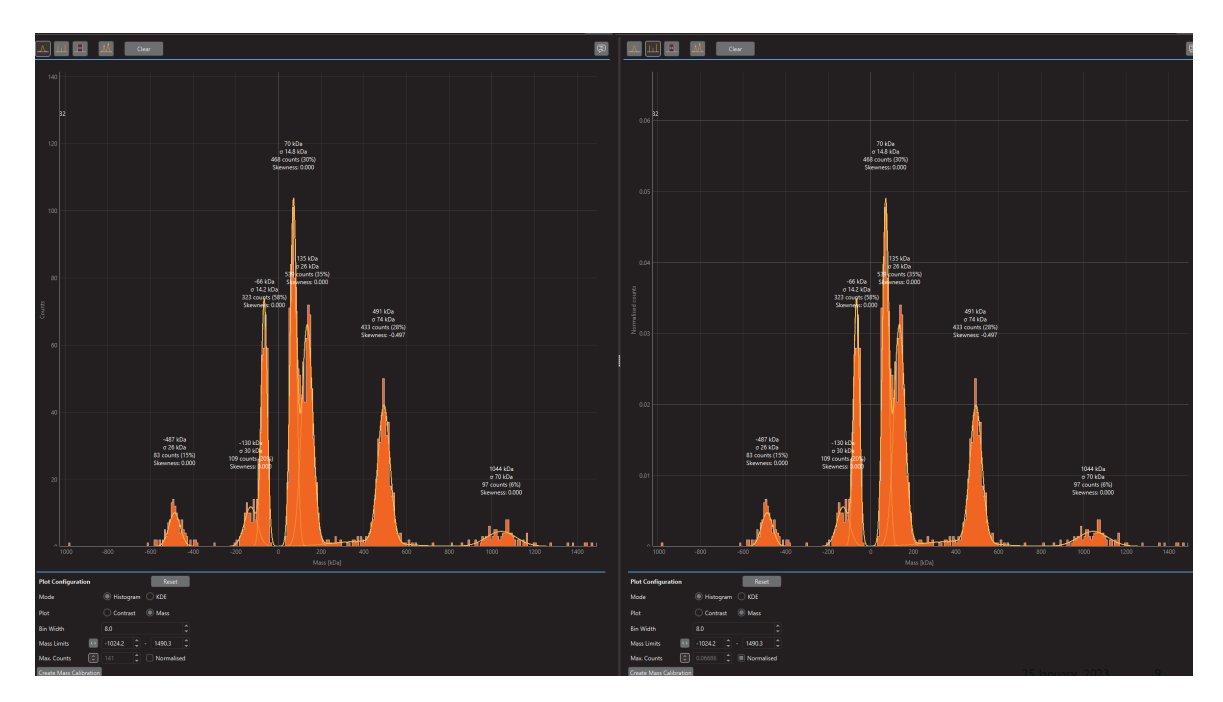

Figure 9: Histograms displaying counts (left) and normalised counts (right)

## <span id="page-12-0"></span>**Vertical lines**

When the **Vertical lines** button is selected, vertical lines can be added to the plot by double clicking with the left mouse button on the plot or by dragging with the left mouse button. In addition to the vertical line, a label will be added displaying the contrast/mass value. Dragging will draw a line at the median of the selected values (no line is drawn if there are no counts in the region).

The labels generated from vertical lines can be moved to more favourable positions by dragging them with the mouse. To delete a label and its corresponding vertical line, either select the label with the mouse and press delete, or click the label while holding the shift key.

In KDE mode, the automatic peak selection becomes enabled. Pressing this adds vertical lines with labels at each local maximum of the KDE plot.

The contrast values of all vertical lines are automatically entered into the table of the mass calibration dialog.

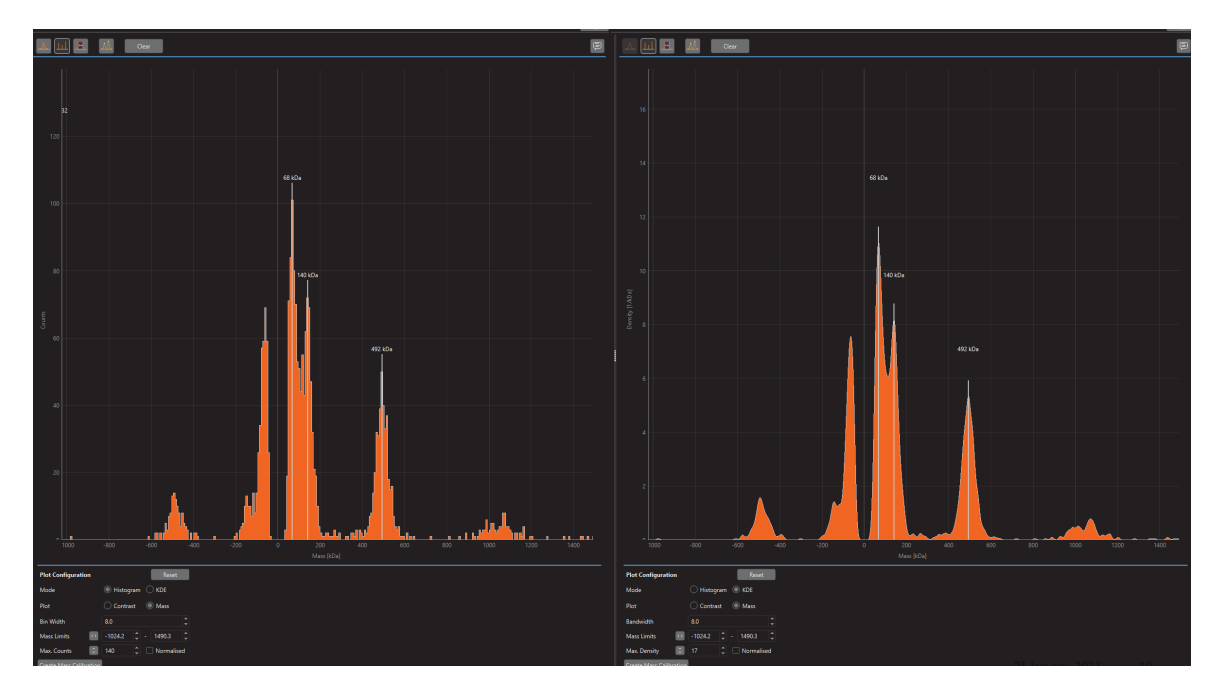

Figure 10: Vertical lines displayed on both a histogram plot and a KDE plot

#### <span id="page-13-0"></span>**Interval regions**

Adding interval regions to the plots provides information about events in the selected contrast/mass interval. To add an interval region, click the **Interval region** button and drag with the left mouse button over the desired interval. The selected region will then be highlighted and bound by pale yellow lines. Alternatively, double-click on a peak to automatically fit a normal distribution and add an interval region about the detected peak. The fitted region will be centred about the peak with bounds of +/- 2σ. A label will also be displayed which gives the median value of the region, the contrast/mass bounds for the region and the total number of counts for the region displayed as a an absolute number and as a percentage value compared to the total count of binding/unbinding events (depending on whether the interval covers binding or unbinding events).

The labels generated from interval regions can be moved and deleted in the same way as for vertical lines.

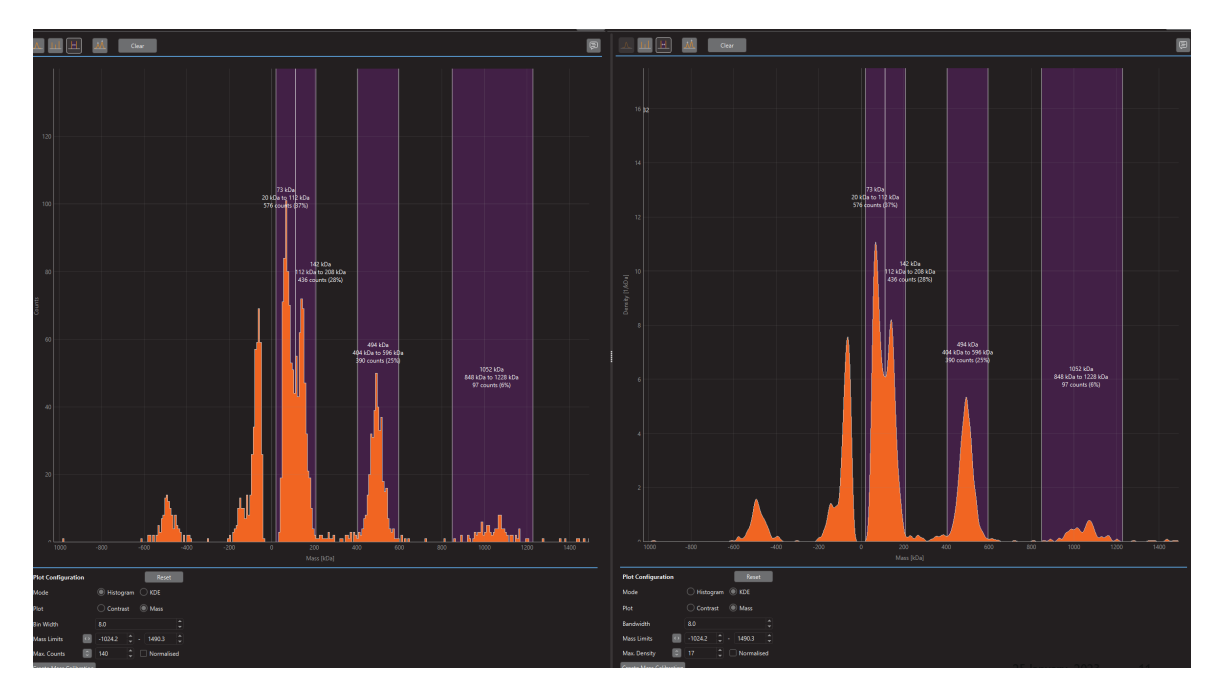

Figure 11: Interval regions displayed on both a histogram plot and a KDE plot

#### <span id="page-14-0"></span>**Peak fitting**

Peak fitting can only be used in histogram mode. Fitting a peak to the data provides information about peak position, peak width, integrated counts, and skewness. Peaks can be fit automatically or manually.

Information about the fit is displayed above the curve in either contrast or mass units (depending on the current mode). The information displayed is:

- Mean peak value
- Width of the fitted peak (σ represents the standard deviation)
- Sum of the number of counts under the fitted peak expressed as the number of counts and the proportion of counts. (The proportion is defined as the number of counts compared to the total number of binding/unbinding events depending on whether the peak is located in the binding or unbinding domain of the histogram)
- Pearson median skewness of the curve;
	- **–** Skewness = 0: the mean and median are the same; there is a normal distribution
	- **–** Skewness < 0: the mean is smaller than the median; the outliers of the distribution curve are further out towards the left
	- **–** Skewness > 0: the mean is greater than the median; the outliers of the distribution curve are further out towards the right

#### <span id="page-14-1"></span>**Automatic fitting**

Once analysis of a measurement is complete, peaks will be added automatically to the data (except for SamuxMP measurements). The peaks can be manually deleted as with all other peaks. If you have removed your peaks, or you have a SamuxMP file, you can add the automatically generated peaks by pressing the **Automatic peak fitting** button located in the histogram toolbar.

The automatic peak fitting can produce non-normally distributed peaks as it tries to fit to all of the data present. The non-normally distributed peaks are easy to distinguish as they will have a non-zero skewness value.

#### <span id="page-15-0"></span>**Manual fitting**

To fit a Gaussian peak, either drag with the left mouse button over a contrast/mass interval or double click near the centre of the desired peak.

More than one peak may be fitted at the same time by selecting multiple regions in the graph sequentially. If a new region impinges on an existing Gaussian fit, the new peak fit will replace the previous one.

The labels generated from interval regions can be moved and deleted in the same way as for vertical lines.

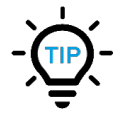

Avoid dragging the peak fit range across an adjacent peak as the fitting routine will only fit to the newly selected peak.

## <span id="page-15-1"></span>**AAV limits**

The AAV overlay contains four regions; empty, partial, full and overfull. The empty region (lower mass) should be moved to cover the lower mass peak that represents binding events from empty capsids. The partial region (between empty and full region) should be used if there is a clear mass peak in between empty and full region that can be explained by partially filled capsids. The full region (higher mass) should be moved to cover the higher mass peak which represents binding events from full capsids. The overfull region can be used to accumulate all counts with a higher mass than the full region.

To enable the AAV limits, load a mass calibration (which must also come from a movie recorded in AAV mode) and analyse the AAV movie in Discover<sup>MP</sup>. Once the movie is analysed, the histogram will automatically switch to mass mode and add the AAV overlay.

The AAV overlays can be edited in multiple ways:

- By dragging either edge of the region you want to adjust
- By dragging the entire region that you want to move
- By manually adjusting the values that are visible beneath the histogram and are labelled **AAV limits**
- The partial and overfull region can be activated and deactivated accordingly

The AAV overlays can be saved and used in later sessions selecting the **Save** button on the AAV limits section. AAV limits saved will be available on the drop-down menu above the AAV limits section.

When selecting **Apply to all**, the AAV limits selected will be applied to all measurements opened in the current workspace.

The AAV overlay also has a label describing the details from the AAV overlay, which can be moved and deleted in the same way as for vertical lines.

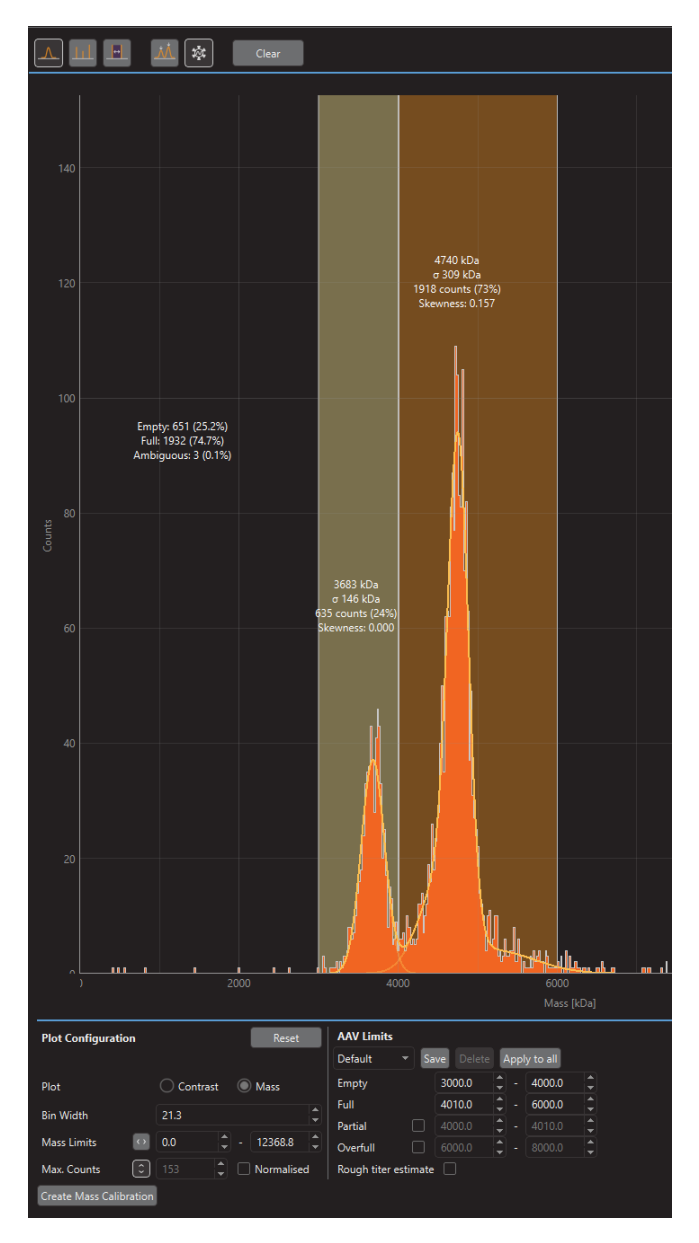

Figure 12: An example of an AAV movie with the AAV overlay added

## <span id="page-16-0"></span>**Virus titer estimate**

The rough titer estimation feature can be accessed by pressing the designated "Rough titer estimate" checkbox within the software. This is only available with movies from a SamuxMP

Instructions for best results:

- The software is most accurate when used with samples that have a particle count between 500 and 1500 for a 1 minute movie
- Use a clean buffer without any surfactants or other inclusions to prepare the sample for analysis
- Use (partially) purified samples
- It is recommended to repeat measurements to obtain a more accurate titer estimate

#### **Refining the data**

<span id="page-17-0"></span>The user can manually exclude movie frames and events that should clearly be omitted from the data analysis. These may include frames where there has been a physical disturbance to the instrument, areas of the movie image which display excessive underlying noise, and events that are clearly outside the expected range of protein masses within an experiment. This functionality is only available for Normal and AAV mode.

#### **Temporal selection**

<span id="page-17-1"></span>If there is a physical disturbance during movie recording, the movie may show high noise images. An example of a noisy ratiometric frame is shown in Figure 13.

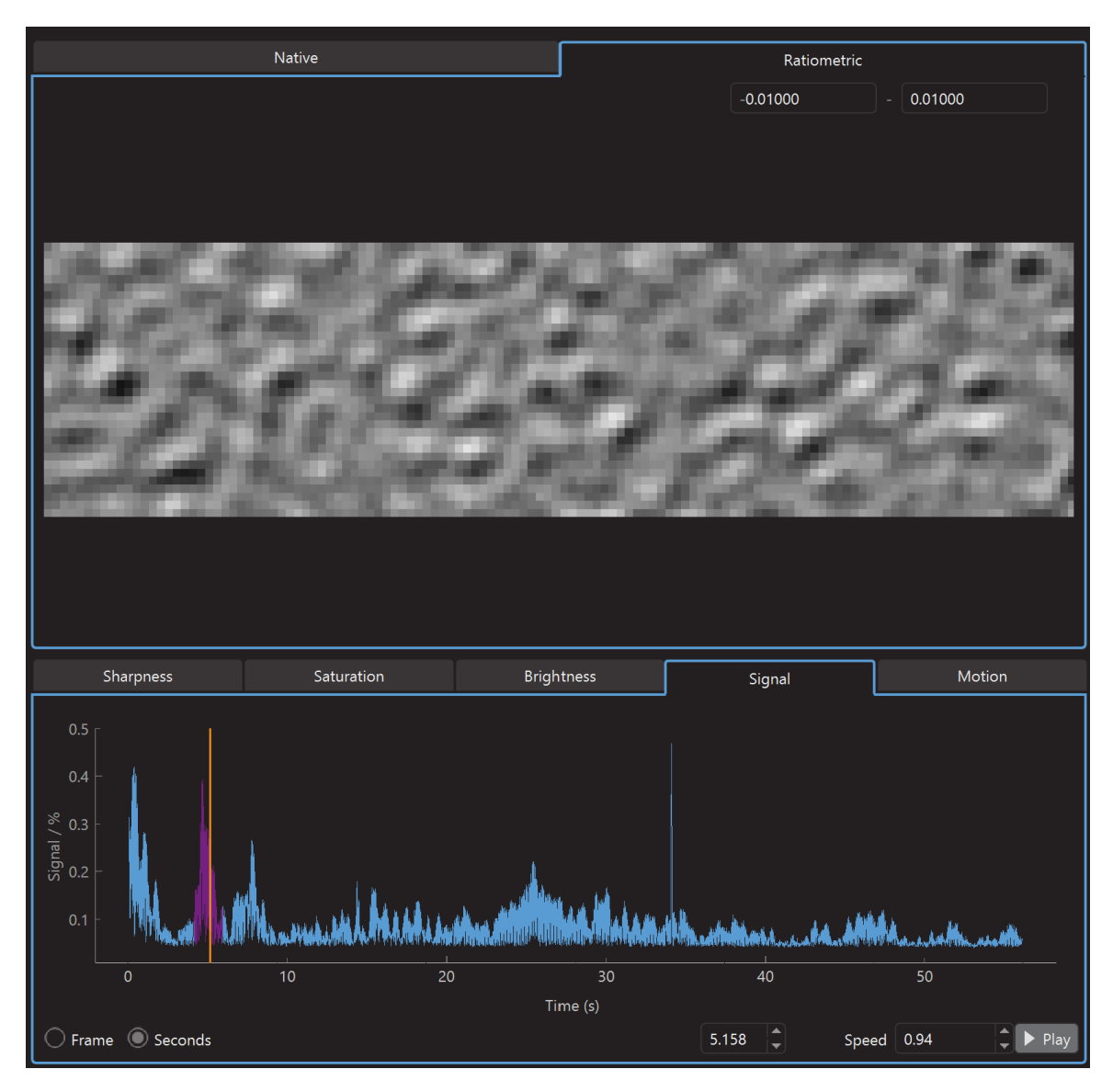

Figure 13: Frame index graph with removed frames indicated in purple and the time mask tab showing the number of events included in the data

To exclude a number of frames, hold down the left mouse button and drag over the region to be excluded. This action produces a purple overlay for the frames that are excluded and updates the selections panel to reflect the excluded events.

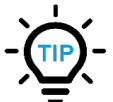

As frames are excluded, the related event counts are removed from the histogram. It is a good idea to watch the histogram to observe how much the plot changes.

The temporal mask can be deleted, either by right-clicking on the **Frame Index** graph and clicking **Clear Selection** or by selecting **Clear** in the selections panel in the time mask tab. The mask can be inverted (using the **Invert** button) so as to include *only* in the selected region(s) in the data analysis. The mask can be disabled (i.e. shown but not applied) by unticking the **Apply** button.

#### <span id="page-18-0"></span>**Spatial selection**

The aim of mass photometry experiments is to deliver meaningful movies for data analysis. However, on occasion, there may be a region or small area of the movie image which shows high noise or is in some way visibly erratic. Such an area can be removed using a spatial mask.

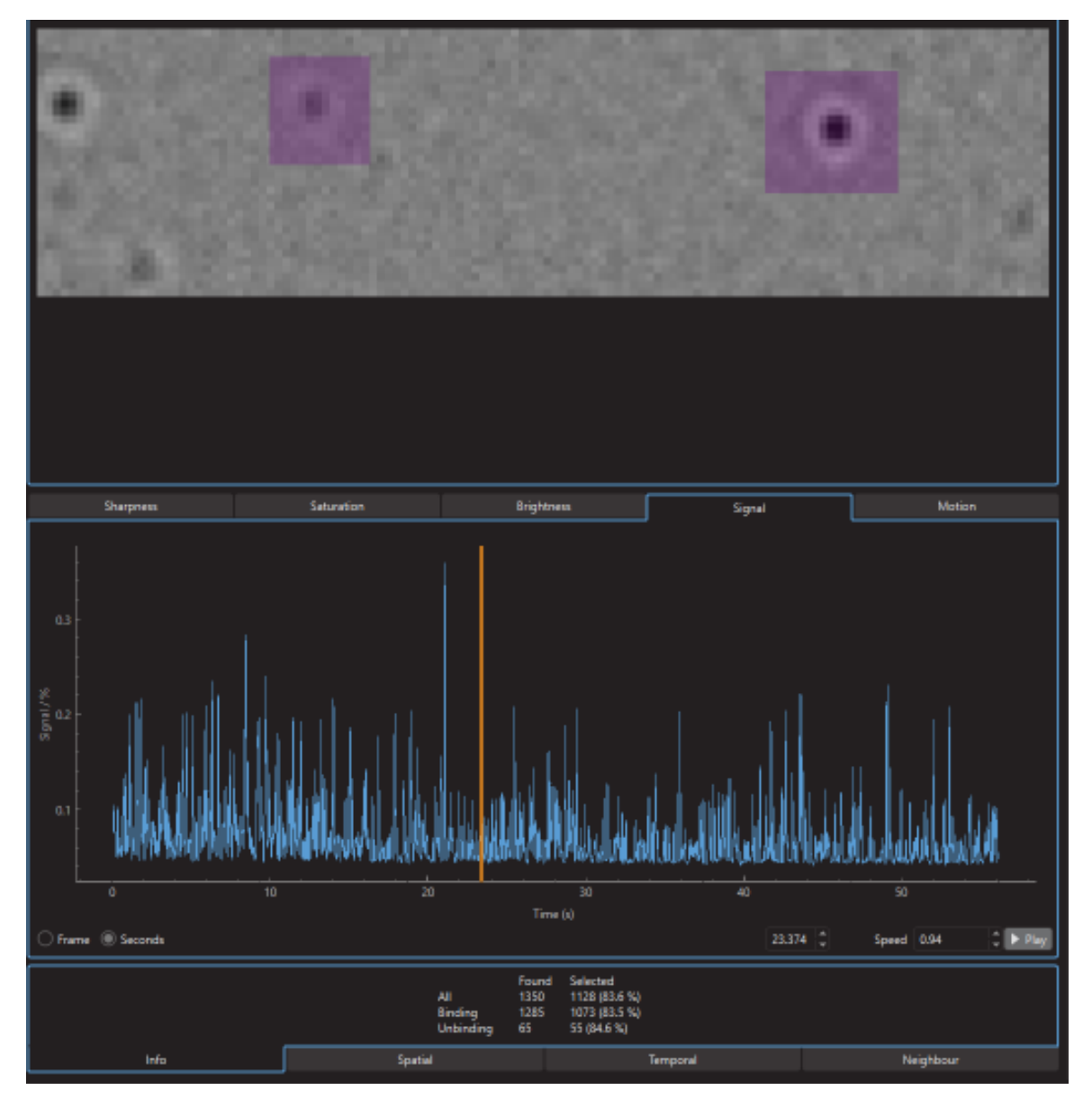

Figure 14: Image area selected for spatial masking shown in purple

The spatial mask selection may be made on any frame by pressing and holding the left mouse button and dragging over the region to be removed. This region will then be removed for all frames in the movie. Multiple regions may be selected for spatial masking.

Similar to the temporal mask, multiple regions may be selected. The mask may be cleared, inverted and disabled using the buttons in the selections panel.

The spatial mask tab holds information, including an indication of the number of events that are currently selected and used for the histogram plot.

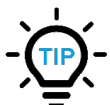

When applying a spatial mask, the data points arising from that region of the movie are removed from the histogram. If the spatial mask is inverted, the related data points are included and all other events (outside the mask) are removed.

The event distribution can be used to show potential regions to remove (found by right-clicking on the movie panel and then selecting **Show** > **Distribution**). If the orange overlay shows clear hotspots, these regions may be a candidate to be removed. Ideally, the orange overlay should be fairly homogenous.

#### <span id="page-19-0"></span>**Nearest neighbour selection**

The **Nearest Neighbour** tab allows you to adjust the minimum allowable distance (in pixels) between neighbouring events. Events that are closer together than the set value will be removed from the histogram.

#### <span id="page-19-1"></span>**Mass calibration**

#### **How to generate a mass calibration**

Precise calibration of the contrast value and mass of a protein is required for accurate mass determination. This procedure is performed during instrument installation and is repeated periodically at a frequency to suit the needs of each user. It is recommended that mass calibration is performed before measurements requiring high mass accuracy.

The mass calibration relies on measurements of several proteins of known mass, or a standardised protein mixture. Full details of the laboratory procedure can be found in the user manual for the mass photometer. This section of this manual assumes that the correct steps have been taken to measure a set of proteins on one of Refeyn's mass photometers. In our example, we show the results of measuring the Refeyn **Standard Protein Mixture for Mass Calibration**.

After analysing a mass calibrant protein in Discover<sup>MP</sup>, histogram peaks are observed at/or near the expected positions on the contrast axis. The peaks can be labelled with either vertical lines, interval regions or Gaussian fits (Gaussian fits in histogram mode only).

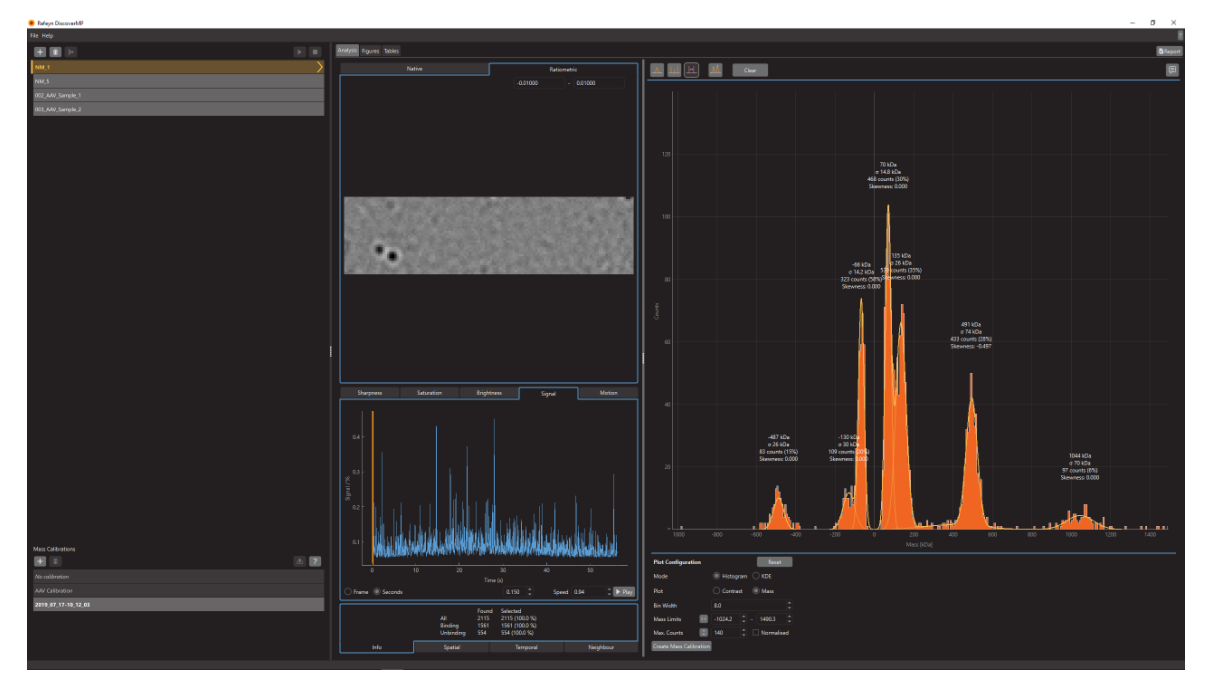

Figure 15: Gaussian peak fits in contrast mode

Clicking the **Create Mass Calibration** button found in the Analysis Panel will open the mass calibration dialog. In the dialog, the contrast values for each of the peaks, interval regions, and vertical lines added in the last step will automatically be shown in the mass calibration table. The dropdown box of calibrants can then be used to choose known mass values. If the calibrant used is not listed, its mass can be entered manually. When there are mass calibrants that are used often, the values can be added and saved under **Manage Calibrants**.

Discover<sup>MP</sup> will fit a straight-line calibration through the points entered in the table. Two measures are used to characterise the match of data and the obtained mass calibration:

- 1. Maximum mass error: Maximum percentage difference between the given mass value and the mass value calculated from the calibration
- 2. *r* 2 value for all data points

Mass errors for any individual data point can be found by hovering over the point in the graph.

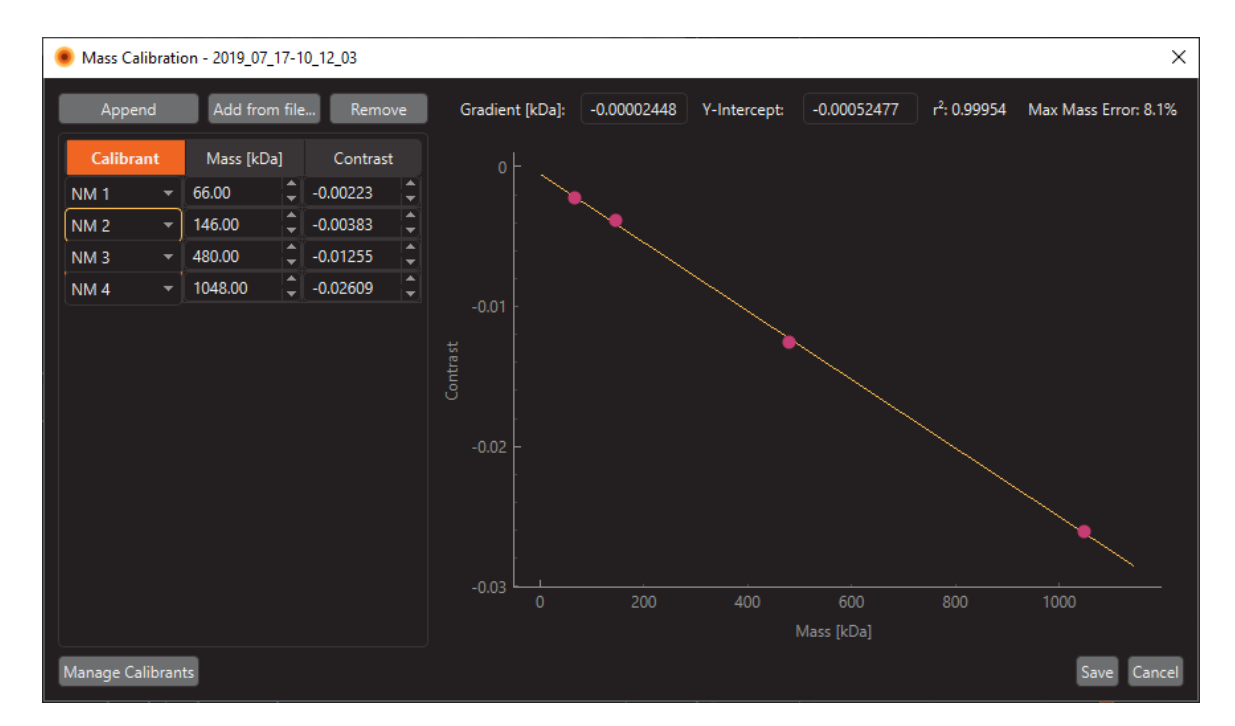

Figure 16: Mass calibration dialog

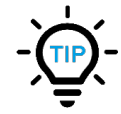

Ensure that the fitted calibration curve (yellow line) is visibly a good fit to the calibration data. If it is not, check for entry errors in the mass calibration table, or repeat the calibration measurement(s).

After a calibration has been generated it will be automatically added to the Mass Calibration Panel.

## **Applying a mass calibration**

<span id="page-21-0"></span>To apply a mass calibration to one or more measurements, first select the measurement file(s) to which you wish to apply the calibration and then double-click on the mass calibration listed in the Mass Calibration Panel.

To remove a mass calibration from one or more measurements, first select the measurement file(s) from which you wish to remove the calibration and then double-click on *No calibration* in the Mass Calibration Panel.

You should not use a mass calibrations derived from a movie with one image size for a sample movie with a different image size. For example, if the mass calibration was created from a movie recorded with the Regular image size in Acquire<sup>MP</sup>, it should not be used for a sample movie that was recorded using the Large image size.

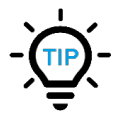

When clicking on a measurement file, the applied mass calibration will be highlighted in bold. If no mass calibration is applied, *No calibration* in the Mass Calibration Panel will become bold.

#### **Managing the mass calibration panel**

<span id="page-21-1"></span>To add a mass calibration, you can generate a new mass calibration (see above) or press the **+ button** to open a previously saved mass calibration file (**.mc**).

To remove a mass calibration from the panel, select the mass calibration and click the **Bin** icon in the Mass Calibration Panel.

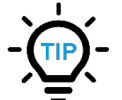

All mass calibrations in the Mass Calibration Panel will be automatically saved as mass calibration files (**.mc**) when saving the workspace.

## **Figures**

#### <span id="page-22-0"></span>**Generating a new figure**

Figures can be generated using one or multiple measurement files opened in the workspace. To generate a new figure, go to the **Figures Panel** > **Add Figure** > **Stacked Histograms** or **3D Histogram**. More than one figure can be created in the same workspace.

Once a figure is generated, **Setup** is automatically opened. Here you can define the figure title and the limits and units of its axes. Changing the figure title under **Setup** will automatically change the name on the figure tab. Figure setup can be accessed at any time by pressing **Setup**.

X axis units:

- Ratiometric Contrast
- Mass [kDa] or [MDa]

Y axis units:

- Stacked histogram:
	- **–** Counts
	- **–** Normalised Counts
	- **–** Density (KDE)
	- **–** Normalised Density (KDE)
- 3D Histogram:
	- **–** Legend names

Z axis units:

- 3D histogram:
	- **–** Counts
	- **–** Normalised Counts
	- **–** Density (KDE)
	- **–** Normalised Density (KDE)

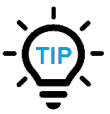

Please note that mass is only available if a mass calibration has been applied to the chosen measurement files.

## <span id="page-23-0"></span>**Defining a figure**

Under **Style**, you can define which elements will be displayed in the figure and can edit its formatting. After selecting an item under **Style**, formatting options will be displayed in the panel below. You can also remove elements (such as the title) from the figure by ticking or unticking them.

Formatting options available for figures:

- **Figure**: Background colour; figure size
- **Title**: Font type, colour and size
- **Axes**: Font type, colour and size; Major and minor ticks
- **Labels**: Font type, colour and size, label content
- **Legend (only stacked histogram)**: Font type, colour and size; legend title
- **Grid**: Axis of grid, thickness, position and colour of grid lines

Formatting of labels will apply to labels for *all* overlays: vertical lines, interval regions, Gaussian fits and AAV limits.

#### **Adding and removing measurement files**

To add one or more measurements to a figure, select the measurement files in the Files Panel, then drag and drop the files into the Figures Panel. To remove a measurement file, select it and click on **Remove**. Measurement files removed from the workspace will automatically be removed from the Figures Panel.

The relative position of the plots in the figure can be changed by changing the order of the listed measurement files in the Figures Panel. The order of measurement files can be changed by dragging and dropping the files or by right-clicking and choosing the relevant option.

#### <span id="page-23-1"></span>**Formatting individual measurements**

Each measurement file added to a figure will show a list of its associated overlays (vertical lines, Gaussian fits, intervals and AAV limits). By default, all overlays will automatically be shown in the figure. Please note that overlays must first be created in the Analysis Panel. Removing an overlay from the Analysis Panel will automatically remove it from the Figures Panel as well. An overlay can be removed from the figure by unticking it in the list. This will have no impact on the Analysis Panel.

Formatting options available for individual datasets:

- **Filename:** legend name
- **Histogram:** fill colour, line pattern, line colour, line thickness
- **Gaussians:** peak line colour, peak line thickness, combined line colour, combined line thickness, label colour
- **Vertical lines:** line colour, line thickness, label colour
- **Intervals & AAV regions:** fill colour, label colour

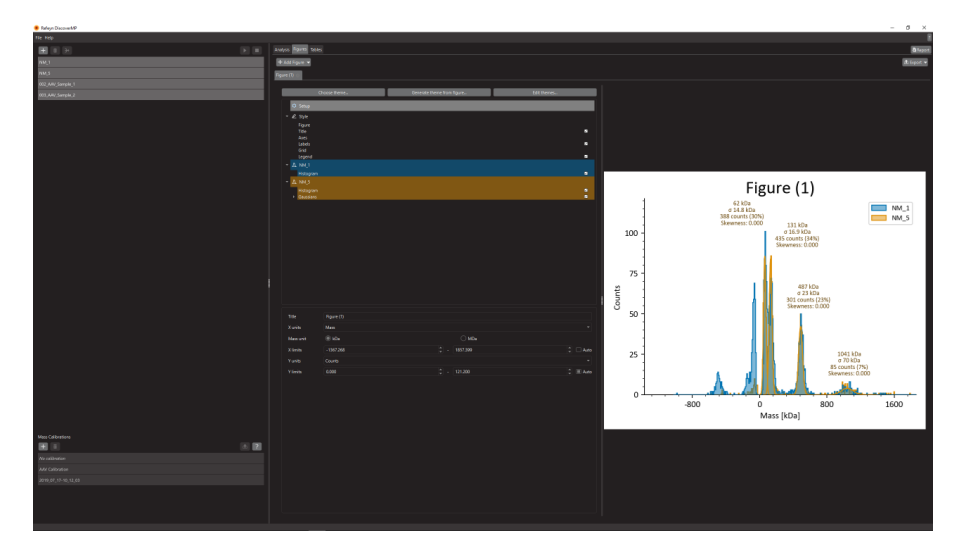

Figure 17: Figure generation in Figures Panel

## **Figure themes**

Figure settings can be saved as a theme and edited under **Edit themes**. If you want to generate a theme from an already made figure you can select **Generate theme from figure** this will automatically populate all the settings in the figure in a new theme. The themes can be shared by using export and import theme. When setting a theme as default every new figure will automatically have those settings applied. To apply a previously saved theme you can select a theme under **Choose theme**.

Formatting options avaiable for themes:

- **Figure**: Background colour; figure size
- **Title**: Font type, colour and size
- **Axes**: Font type, colour and size; Major and minor ticks
- **Labels**: Font type, colour and size
- **Legend (only stacked histogram)**: Font type, colour and size; legend title
- **Grid**: Axis of grid, thickness, position and colour of grid lines
- **Colours**: the fill colour, fill patern, line colour and line thickness can be chosen for the first ten measurements in a figure

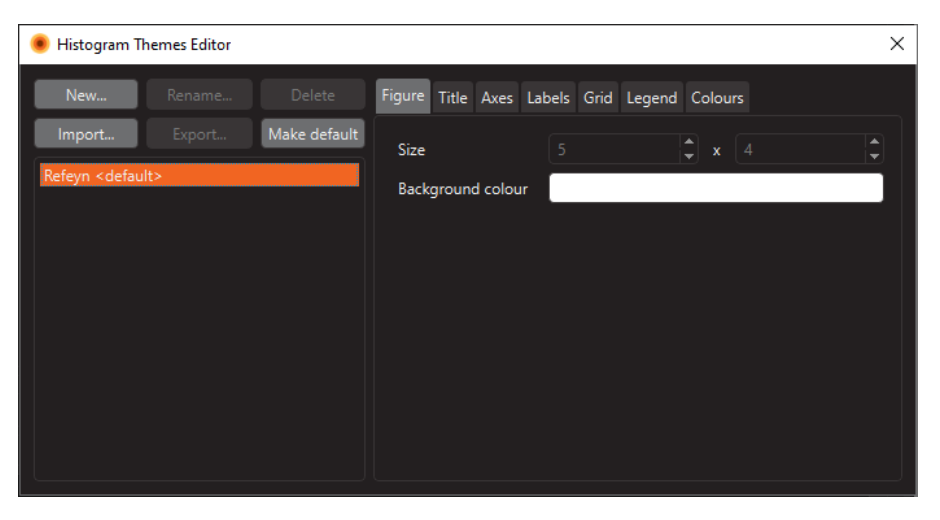

Figure 18: Histogram Themes Editor dialog

#### <span id="page-25-1"></span><span id="page-25-0"></span>**Generating a new table**

Figures can be generated using one or multiple measurement files opened in the workspace. To generate a new figure, go to the **Tables Panel** > **Add Table** > **pdf - limited to 24 measurements** or **csv - unlimited measurements**. More than one table can be created in the same workspace.

The columns of both the pdf and csv table are customisable and can be saved as a template. The column options contain all the histogram overlay information as well as additional information for making decisions about the data.

Both the column and the row order of the tables can be changed by changing the order in the applied columns and measurements panel.

## <span id="page-25-2"></span>**Saving and exporting**

#### <span id="page-25-3"></span>**Saving workspaces**

After running the analysis, a full record of the measurement files, analysis results and figures generated can be saved in the form of a **Workspace**. To save a workspace go to **File** > **Save Workspace**. This will open a dialog where the save location can be chosen. The workspace consists of a folder containing:

- A workspace file (**.dmp**)
- A mass calibration folder, containing all the mass calibration files (**.mc**)
- One or more mass photometry results files (**.mpr**), one for each measurement file opened in the workspace

#### <span id="page-25-4"></span>**Exporting a figure or table**

To export a figure from the Figures Panel or table from the Table panel, press the **Export** button located at the top-right of the Panel. This will open a dialog where you can choose to export the current figure or table or all figures or tables and a file format. You can choose to save figures as PNG, SVG, PDF or EPS and tables as csv, pdf or png.

#### <span id="page-25-5"></span>**Exporting Summary report**

To export a pdf report combining pdf tables and figures press the **report** button. In the Summary report dialog there is the option to choose which tables and figures to include and in which order. There is as well an option to include comments. When finished press on **generate report** this will open a dialog where you can choose the save location and filename.

## <span id="page-26-0"></span>**Exporting results and analysis data**

To export data related to individual measurement files, **right-click** on the measurement file, then press **Export** and select one of the following options:

- Results
- Events
- Single measurement report
- Movie
- Figure
- Scores
- Raw frames; native or ratiometric

**Batch export** is also possible by selecting multiple measurements instead of a single measurements before right-clicking.

**Results** To export individual measurement results files (**.mpr**). This will open a dialog where the save location can be chosen.

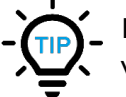

Mass photometry results files (**.mpr**) will automatically be generated when saving the entire workspace.

**Single measurement report** A single measurement report detailing the acquisition and analysis settings for a given set of results can be exported. This will bring up a window showing the value of every setting. The right-hand "Description" column can be removed by unticking the box at the top of the dialog labelled **Include descriptions**. To save the report, press the **Export** button and choose a file format. Reports can be saved as PDF, CSV or JSON.

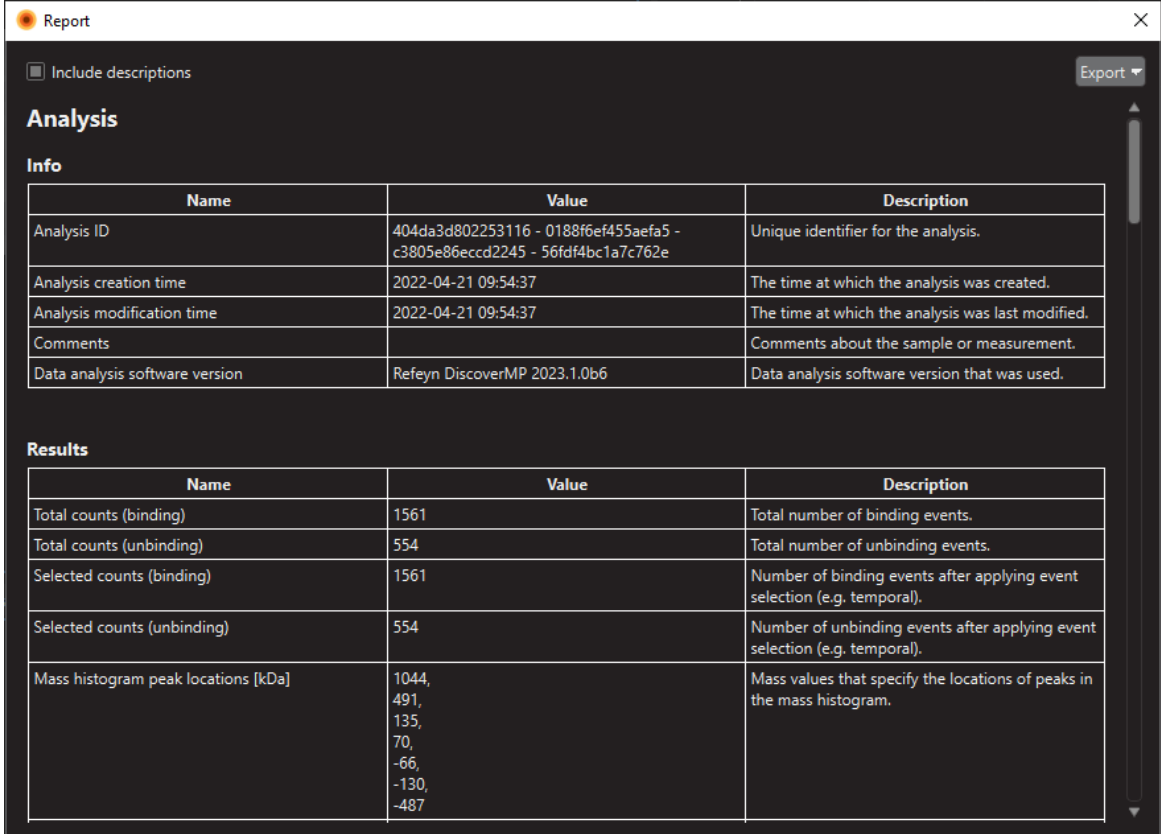

Figure 19: An example of a report

**Events** The mathematical algorithm for finding binding and unbinding events is a two-stage process that first detects step changes of the glass reflectivity and then assesses whether the respective peak in the ratiometric image matches the expected signature. The original data generated by this algorithm can be exported as a **.csv** or **.h5** file.

**Frames** This options allows for the export of all frames from a movie. Users can choose between exporting ratiometric or native moves by pressing **Export** > **Raw Frames** > **Ratiometric** or **Native** as desired. This will generate a **.h5** file. Additionally, it is possible to export a single frame from a movie. For this, a users is required to go to the Analysis Panel, right-click on the movie and press **Export frame**. This will export the currently displayed frame as a PNG or PDF file.

**Movie** Movies generated can be exported as a MP4, MOV, AVI or TIFF. When exporting a movie, an additional dialog will open with the following options:

- Movie: Which movie to export (native or ratiometric).
- Start/Stop Frame: The range of frames to export.
- Upscale: this causes the movie to be saved at a higher resolution (without interpolation).
- Frame Rate: the number of frames played per second.
- Colormap: this shows the colours that will be used to represent high and low values.
- Colorbar: when ticked this adds a colorbar to every frame of the movie to show the contrast scale.
- Annotate Frames: when ticked, this adds a label to each frame indicating the frame number.

Note: TIFF format only uses the start and stop frame values. The other settings have no impact on the TIFF format. This will open a dialog where movie options can be selected.

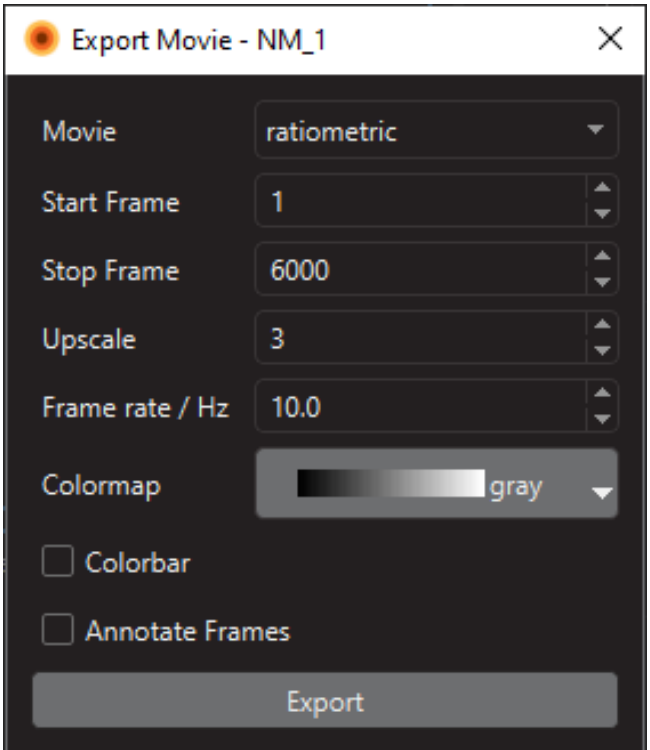

Figure 20: Export movie dialog

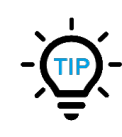

Making the movie larger using third party software (e.g. Windows Media Player), may result in interpolation that reduces accuracy and blurs images. It is preferable to perform this operation at the time of exporting the movie. The recommended value for upscaling is 3. The larger the upscale value, the larger the exported file will be and the longer it will take to export.

**Scores** Data on brightness, motion, sharpness, saturation and signal can be exported as a **.h5** file.

## **Exporting mass calibrations**

<span id="page-28-0"></span>After a mass calibration is added to the Mass Calibration Panel it can be exported as a mass calibration file (**.mc**) by selecting the mass calibration and clicking on the **Export icon** on the Mass Calibration Panel.

## **Additional functionality**

#### <span id="page-28-1"></span>**Analysis comments**

<span id="page-28-2"></span>It is possible to save comments to a set of Discover<sup>MP</sup> results. When a movie has been loaded, the comments button located in the top right corner of the Analysis Panel can be pressed. This opens a dialog with two tabs. The first tab is **Analysis**. These are comments that should relate to the information from Discover<sup>MP</sup>. The second tab is **Acquisition**, which displays the sample information and comments provided in Acquire<sup>MP</sup> when the movie was recorded. These comments will be included in a generated report.

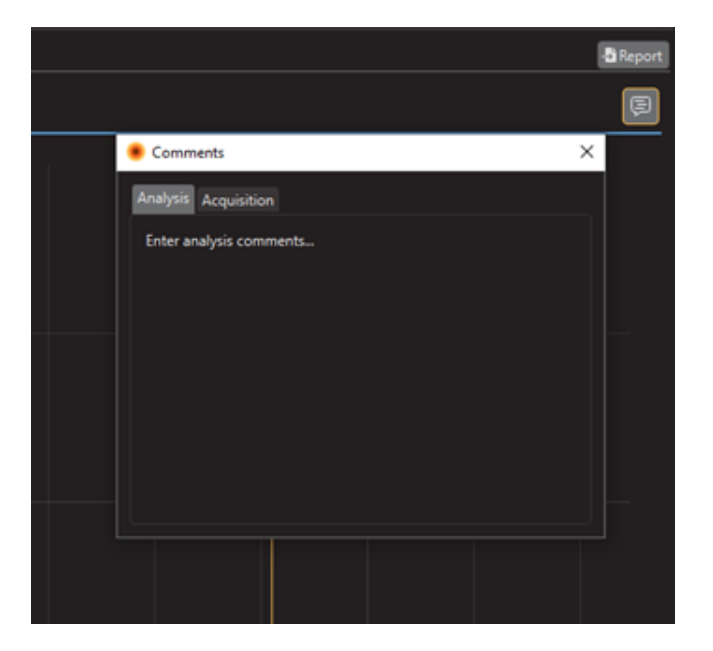

Figure 21: Comments dialog displaying an example comment

## <span id="page-29-0"></span>**Tooltips**

Discover<sup>MP</sup> includes tooltips which may be displayed by hovering over buttons. These explain the use and purpose of each button.

#### <span id="page-29-1"></span>**What's this**

Discover<sup>MP</sup> application includes What'sThis boxes which may be displayed by clicking the **Question Mark button** (found at the top right of dialogs and windows) and then clicking on a UI element, such as a button or tickbox. These boxes will contain detailed information about the element in question.

## <span id="page-29-2"></span>**Analysis settings for OneMP users**

One<sup>MP</sup> users have access to an additional settings dialog which enables changes to the analysis pipeline. Settings apply to individual measurement files. To access settings, go to the File Panel, right-click on the desired measurement file and select **Settings**

Analysis can be split up into two stages: the finding of events and the fitting of events.

**Finding events**: The mathematical algorithm for Finding Events is a two-stage methodology that first detects step changes of the glass reflectivity (Filter 1) and then assesses whether the respective peak in the ratiometric image matches the expected signature (Filter 2).

**Fitting events**: This takes the found events and fits a Point Spread Function to the events. The position of the best fit will become the center of the event.

The settings used for threshold 1 and 2 in the analysis have been described above. The default values should be appropriate for most cases, but expert users may wish to adjust them. To return to the default settings at any time, select **Reset** in the Settings dialog.

The value for **Number of Binned Frames** defines the number of native frames that are averaged during the calculation of a single ratiometric frame. Increasing this value from 5 to 6 or 7 usually decreases noise and

enhances the sensitivity for the detection of low-mass particles. However, increasing it also leads to more crowded ratiometric frames, especially for concentrated samples. The associated signal overlap may lower sensitivity and mass precision.

The **Reflectance Correction** when ticked will apply Refeyn's algorithm to reduce signals that can be produced by the reflection of the glass surface.

The **Motion Correction** when ticked will apply Refeyn's algorithm to reduce artefacts in the ratiometric contrast images that are an effect of the transverse motion of the microscope slide, either due to drift or an external vibration source. The algorithm estimates the amplitude of the motion signature in the ratiometric frame and subtracts it.

An advanced settings feature is available when selecting **Advanced** in the Settings dialog. We advise users to not change advanced settings unless instructed to do so by Refeyn.

#### <span id="page-30-0"></span>**Preferences**

DiscoverMP has a small set of preferences that the user can interact with via **File** > **Preferences**.

When enabling **Show mass calibration help**, Discover<sup>MP</sup> will show a dialog explaining how to apply a mass calibrations when a mass calibration file is opened for the first time.

When ticking the **Use experimental quality filtering**, an experimental analysis pipeline will be enabled. We suggest this feature to be disabled unless advised by Refeyn's team.

If the **Send usage data** box is ticked, Discover<sup>MP</sup> will report basic data about the user's use of the software to Refeyn, including error reports.

## **Refeyn Ltd service and support**

Refeyn Ltd offer service and technical support for our mass photometry systems, and the Refeyn Acquire<sup>MP</sup> and Refeyn Discover<sup>MP</sup> software applications:

> Refeyn Ltd Unit 9, Trade City Sandy Lane West **Oxford** OX4 6FF Email: support@refeyn.com Call: +44 (0) 1865 800 175

#### **Disclaimer**

This user guide is proprietary to Refeyn Ltd and no part of this manual may be reproduced, copied or duplicated without the express written permission of Refeyn Ltd.

The information contained in this user manual is intended solely for informational purposes and is subject to alteration without warning and does not represent a commitment on the part of Refeyn Ltd. This user manual has been prepared by Refeyn Ltd in good faith, through exercising due and customary care and on the basis of information available at the date of publication and Refeyn makes no commitment to update or keep current the information in this user guide. Refeyn Ltd reserves the right to make improvements to this user guide and/or to the products described in this user guide, at any time without notice. For this reason, users should not act upon any information contained herein without first consulting Refeyn Ltd.

Whilst every effort has been made to ensure that this user guide is accurate, Refeyn makes no warranty, express or implied in relation to the contents of this document and does not guarantee or warrant the accuracy, reliability, completeness or currency of the information in this user guide, nor the quality, performance, merchantability or fitness for a particular purpose of the product described herein or that the product will work in all applications or environments. Refeyn Ltd therefore assumes no liability for any loss, damage, cost or expense incurred or arising by reason of any person using or relying on information in this report or for any errors, omissions or misrepresentations contained therein.